## **KinderConnect – Cómo Registrar un Día Ausente**

Un día **Ausente** es un día en que un niño no está bajo cuidado aunque programado para ser.

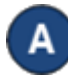

Presione **Detalle** bajo Asistencia.

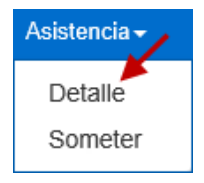

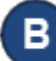

Seleccione el niño y el día **Ausente**. Note que el sistema propone, por defecto, el período correspondiente a la fecha actual. Para modificar, ingrese la fecha que desea, haga clic en las flechas, o utilice el ícono del Calendario.

> $\blacksquare$ 07/10/2019

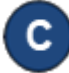

Una vez que aparece el período deseado, presione la flecha del menú despegable correspondiente al día **Ausente**.

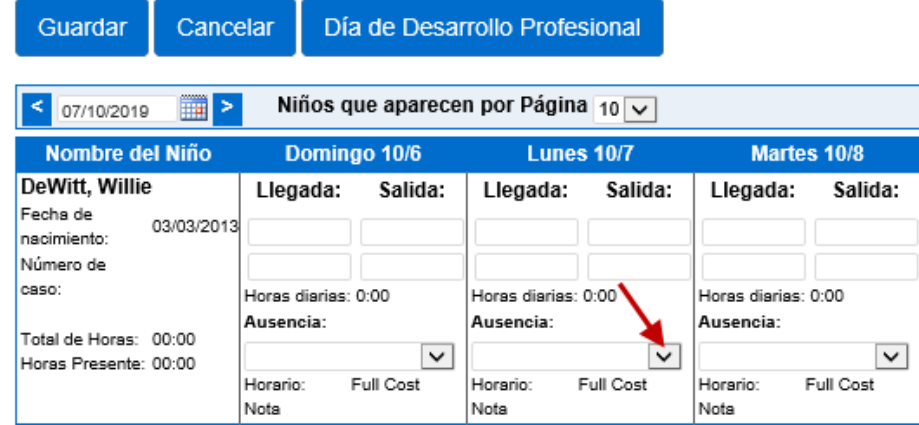

Para seleccionar, haga clic en la flecha desplegable **Absent** (Ausente) y seleccione la razón de la **Ausencia**. No es necesario ingresar horas de *Llegada* y *Salida* para las ausencias.

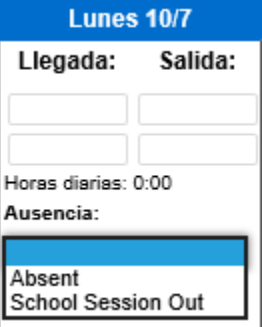

## Presione **Guardar**.

- Si, luego de configurar un día como *Absent (Ausente),* el Proveedor necesita proporcionar cuidado en ese día, el día *Absent (Ausente)* puede ser removido y reemplazado con la Asistencia actual:
	- Debe desmarcar la razón del día *Absent (Ausente)* para cada niño bajo su cuidado haciendo clic en el campo en blanco.
	- Ingrese los horarios de *Entrada* y *Salida* para cada niño bajo su cuidado en ese día.

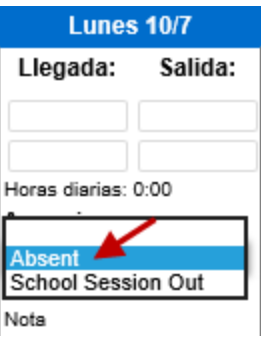

• Presione **Guardar**.